# **池田泉州銀行 インターネット EB**

# **【トランザクション認証トークンをご利用のお客さま向け】 ①利用開始登録 操作ガイド**

「トランザクション認証トークン」をご利用のお客さまで、利用開始登録を行う場合は、 以下の手順をご確認ください。

はじめてトランザクション認証トークンをご利用になるお客さま向けのガイドとなります。 トランザクション認証トークンの利用開始登録を完了されていないと、 下記取引・操作がご利用いただけません。

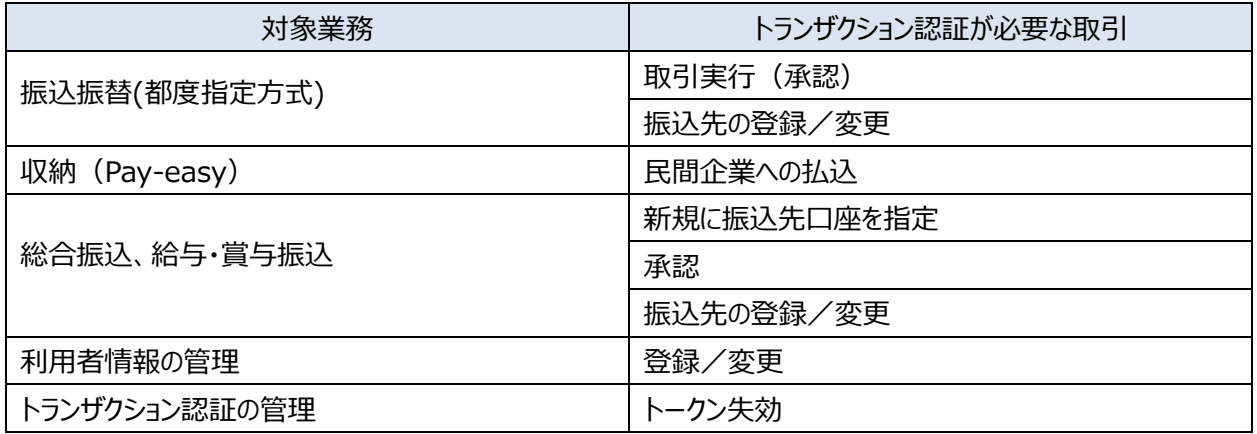

※ ログイン時や照会業務(残高・入出金・振込入金)、振込以外の業務(口座振替、集金代行、地方税、 一括口座確認)のお取引時にはトランザクション認証トークンは不要です。

※注意 実際に操作される前に P3~8 の手順を必ずご一読ください。P3~8 の操作を途中で中断 された場合は、トランザクション認証トークンの初期化手続きが必要となる場合があります。 (初期化には、書面でのお手続きが必要となります。)

## **<トランザクション認証トークンの基本操作>**

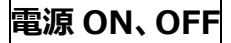

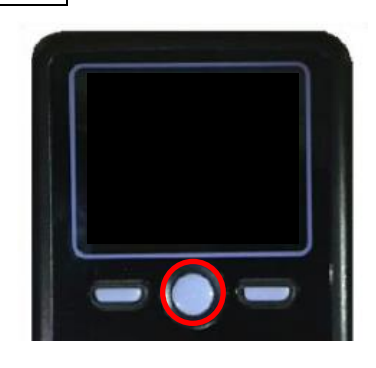

**トークン表面の中央ボタンを2秒長押ししてください。** 電源 ON 「DIGIPASS 760」と表示されます。 電源 OFF 「Goodbye」と表示されます。  **※電池消費を抑えるため、一定時間無操作の場合、 自動で電源が OFF となります。画面表示時間を 延長したい場合は、中央ボタンを押してください。**

#### **電池残量確認**

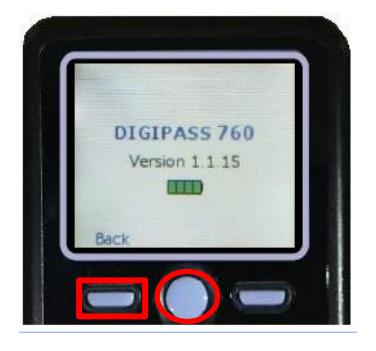

**電源 OFF の状態で、左ボタンを押下したまま、中央ボタンを 2秒長押ししてください。 左ボタン(▲▼)を押下し、Version を選択し、右ボタン(OK) を押下してください。バッテリー残量を確認することができます。**

#### **電池交換**

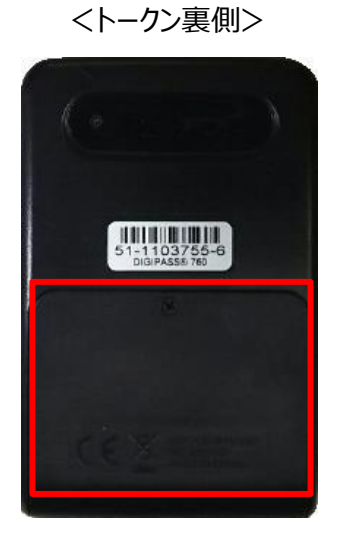

**電池ボックス**

**ネジ止めされているため、取り外しには精密ドライバーをご利用 ください。**

 **※トークンの電源が入らない場合は電池切れの可能性があります。 電池交換(単四電池3本)をお試しください。**

## **<手順>パソコンからログインし、「トランザクション認証利用開始登録」を行う**

1.池田泉州銀行ホームページ画面左上の「法人・個人事業主のお客様」ボタンをクリックしてください。

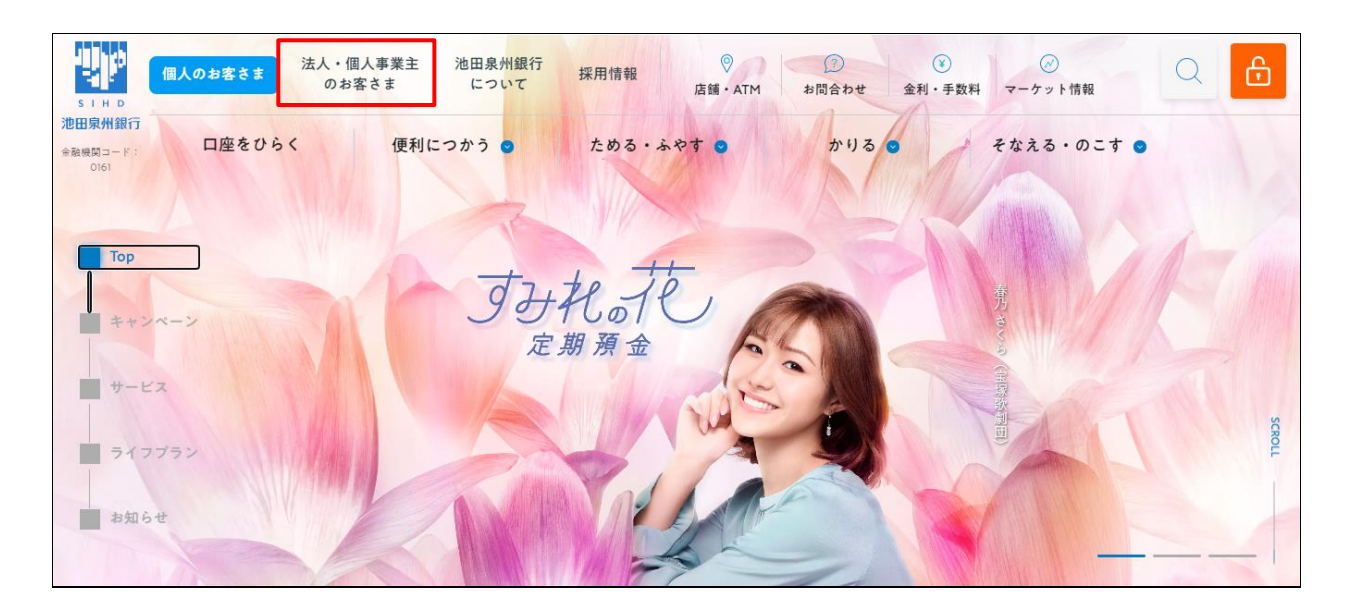

2. 池田泉州ビジネスゲート 「ログイン」ボタンをクリックしてください。 インターネット EB

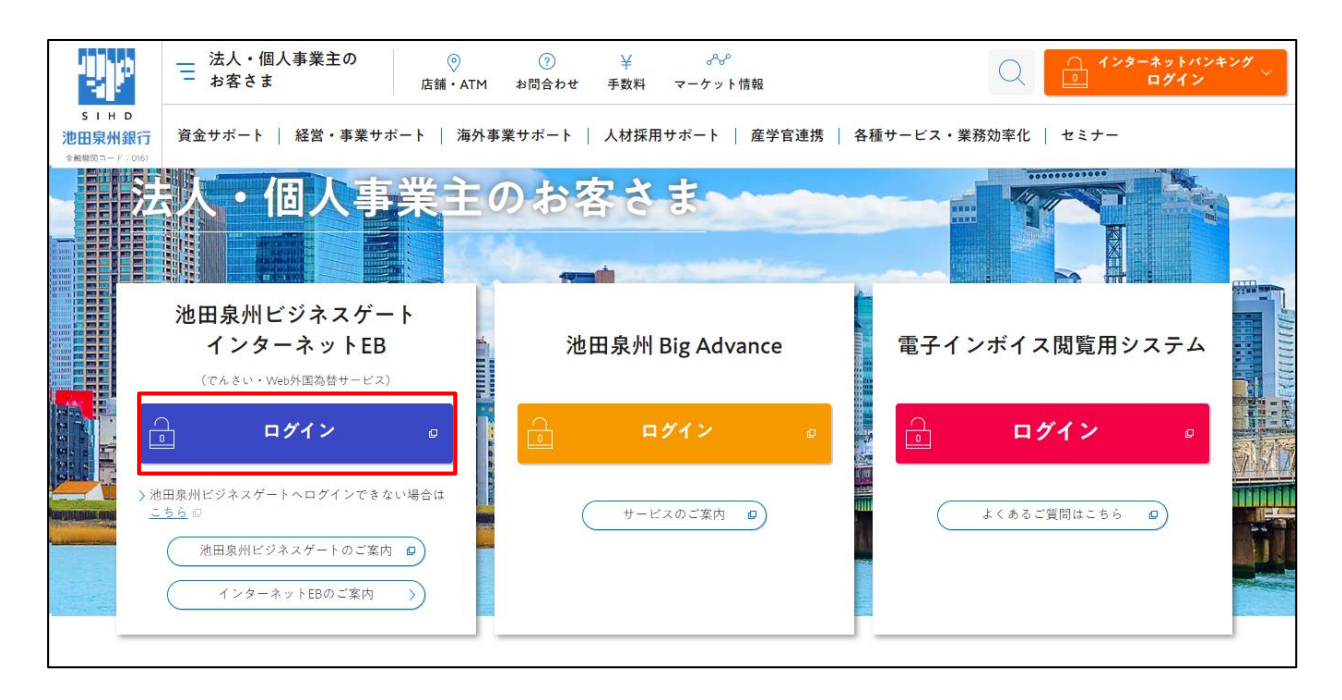

3.ご契約いただいている"ログイン方式"にてログインしてください。

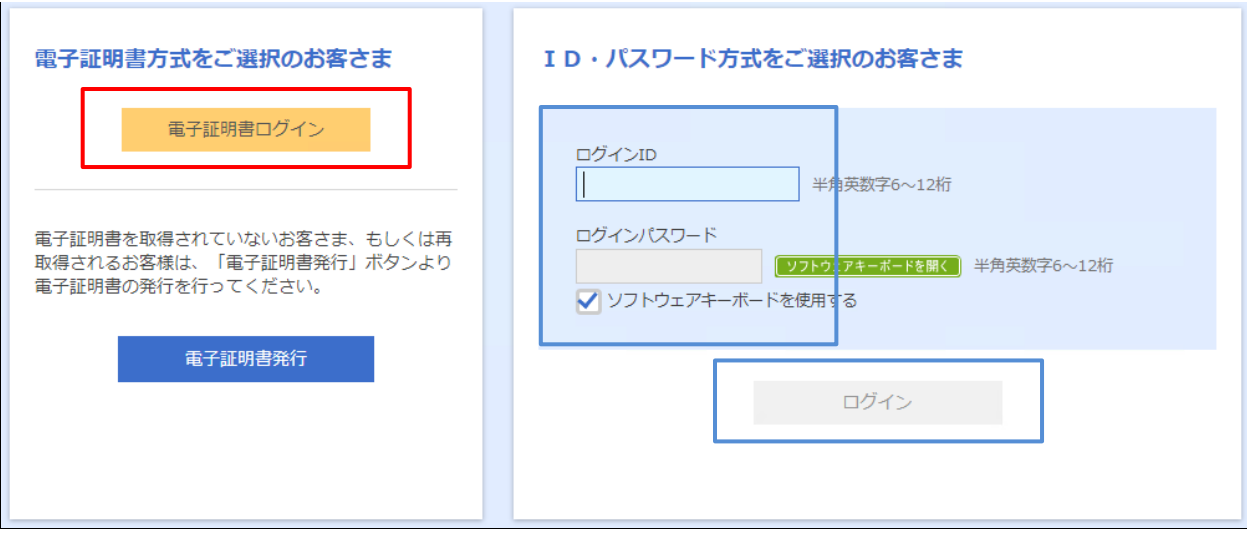

4.「トランザクション認証利用開始登録」が表示されます。

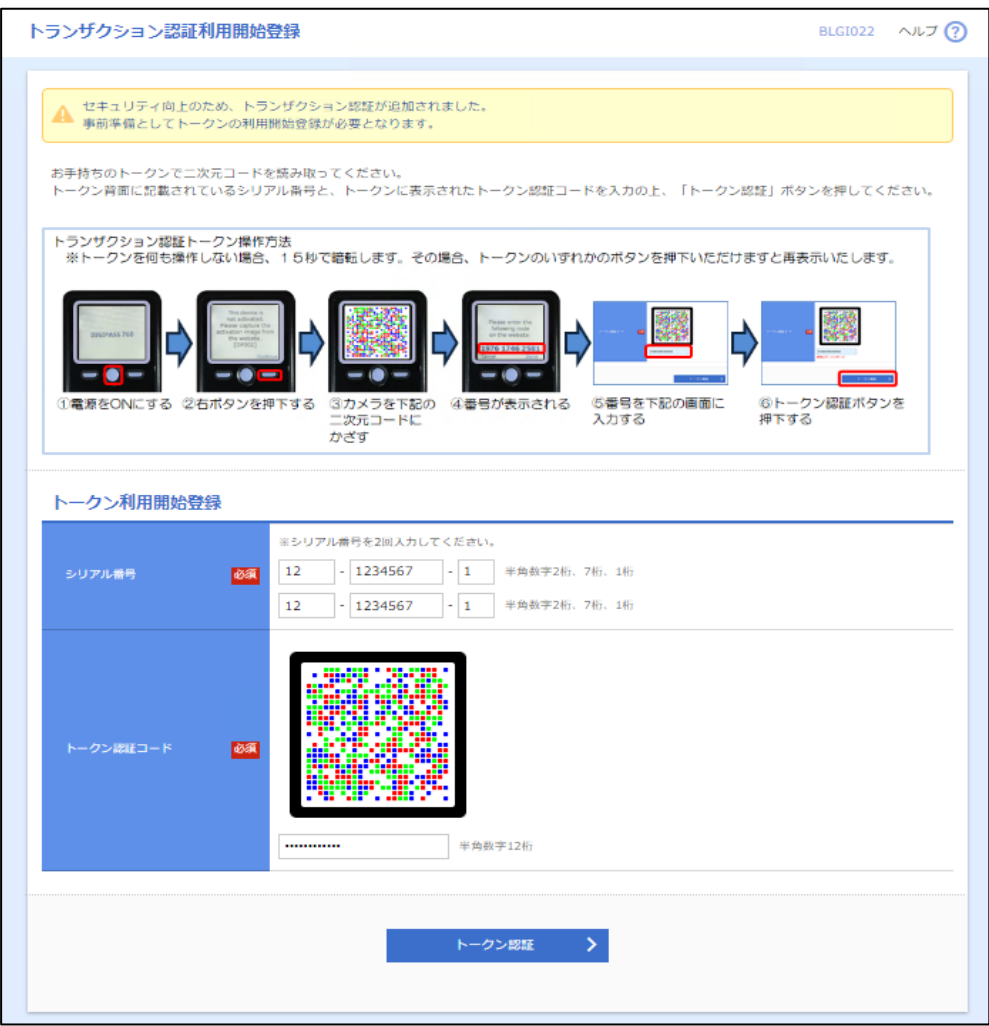

5.トランザクション認証トークンをご準備ください。(お届け住所宛に簡易書留郵便でお送りしております。) ①トークン裏面の白いテープ(絶縁テープ)を取り外してください。

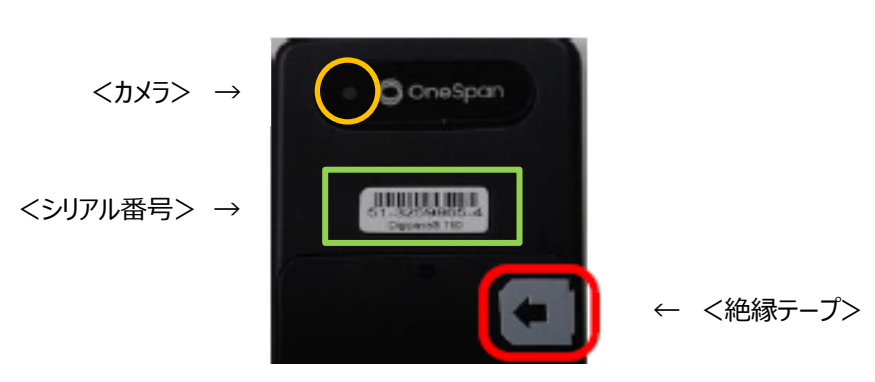

<トークン裏面>

6.下記手順にて、PC 画面に「シリアル番号」と「トークン認証コード」を入力してください。

①トークン裏面のシリアル番号を PC 画面中央部の「シリアル番号」へ上下2回入力してください。 ②トークン表面の中央ボタンを2秒長押しし、電源を ON してください。 ③「DP002」と表示されましたら、右ボタン(Continue)を押下してください。 ④カメラが起動します。 ⑤PC 画面の二次元コードにかざすと、自動で読み取ります。 ⑥トークン画面にトークン認証コード(12桁)が表示されます。 ⑦PC 画面へトークン認証コード(12桁:スペース入力不要)を入力してください。 ⑧「トークン認証」ボタンをクリックしてください。

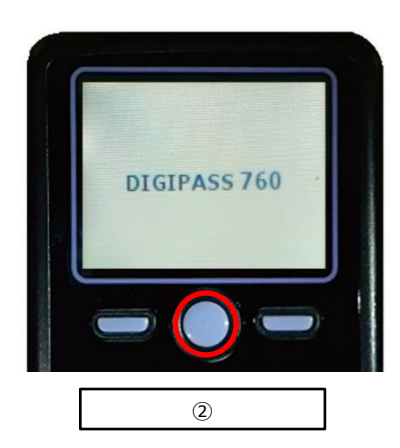

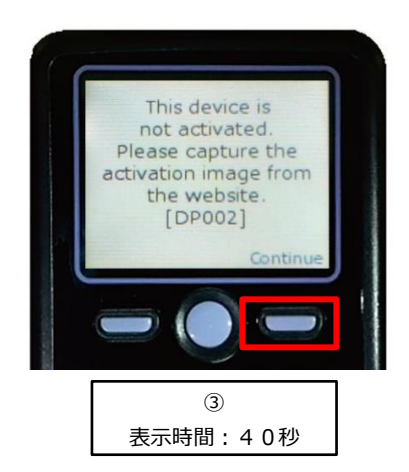

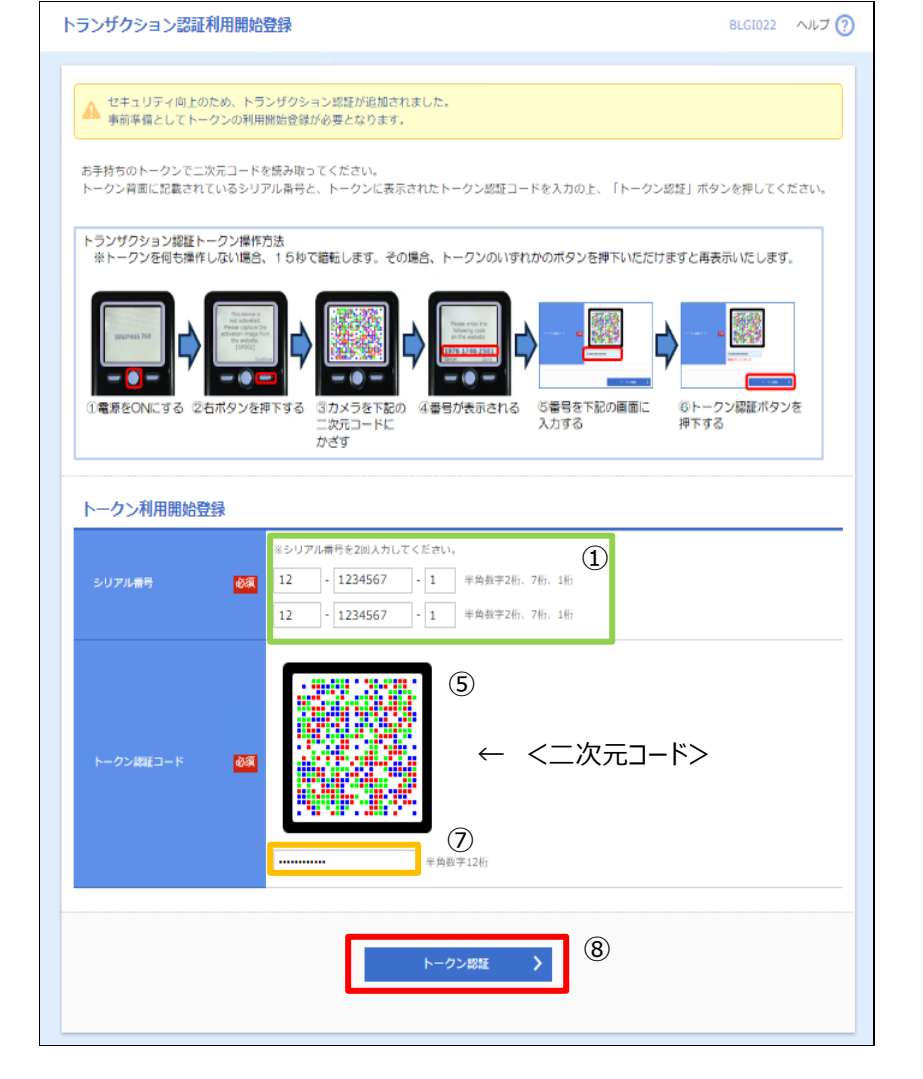

<トークン裏面> **O** OneSpan 1111111111111111<br>51-1103755-6<br><sub>Digi</sub>passe 76

<読み取り後>

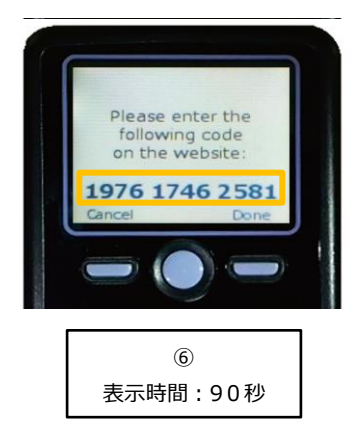

7.「トランザクション認証」画面が表示されます。 下記手順にて、PC 画面に「トランザクション認証番号」を入力してください。

①右ボタン(Done)を押下してください。 ②画面遷移し、「DP007」と表示されましたら、右ボタン(Yes)を押下してください。 ③画面遷移し、「DP008」と表示されましたら、右ボタン(Continue)を押下してください。 ④カメラが起動します。 ⑤PC 画面の二次元コードにかざすと、自動で読み取ります。 ⑥トークン画面にトランザクション認証番号(8桁)が表示されます。 ⑦PC 画面へトランザクション認証番号(8桁)を入力してください。**※まだ「認証確認」ボタンをクリックしないでください ⑧次ページの手順8の「トークン完了操作」を行ってください。**

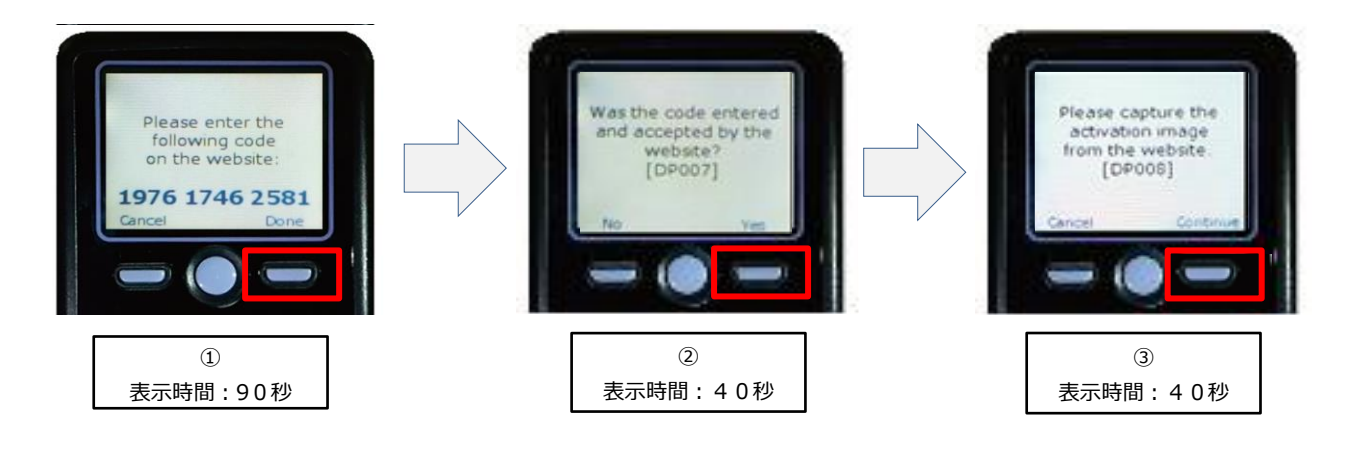

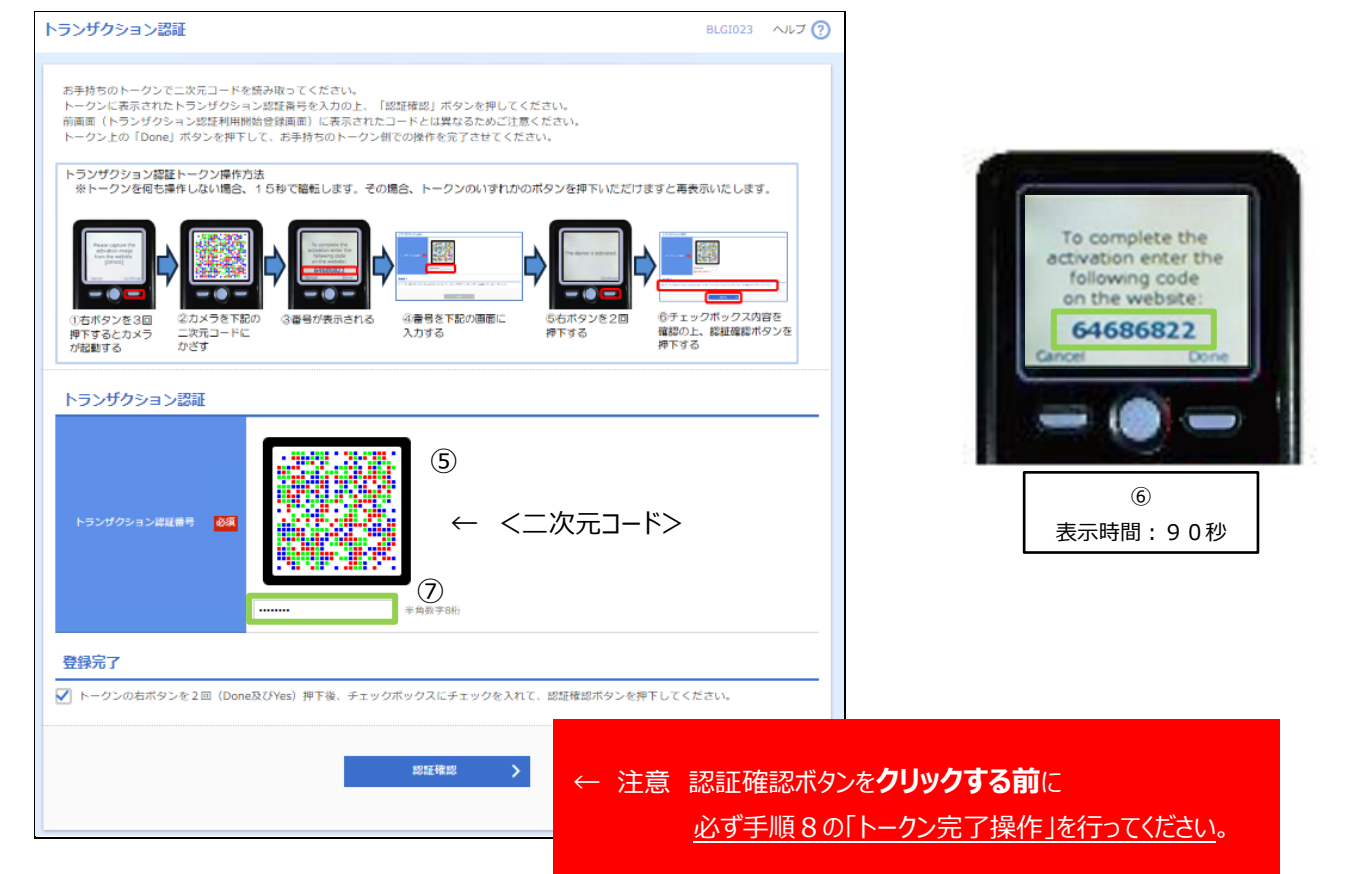

8.下記手順にて、トークン完了操作をしてください。

((手順7からの続き)) ①右ボタン(Done)を押下してください。 ②画面遷移します、「DP011」と表示されましたら、右ボタン(Yes)を押下してください。 ③画面遷移します、「The device is activated」画面が表示されていることを必ず確認してください。 ※「The device is activated」画面が表示されない場合は、表示されるまで右ボタンを押下してください。

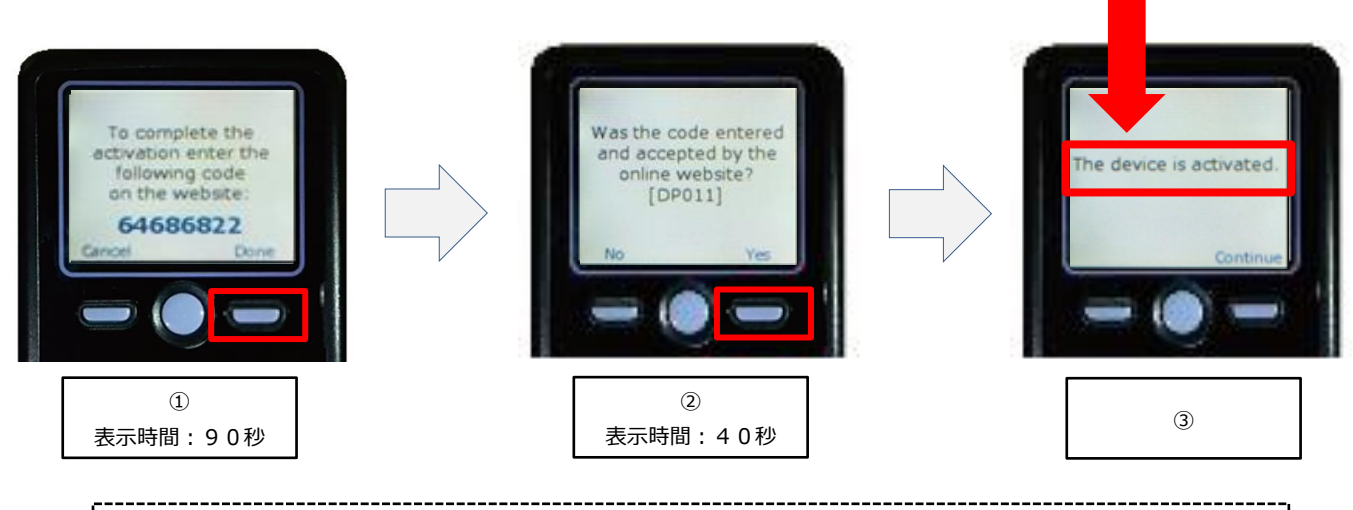

※注意 上記操作を失念された場合は、トランザクション認証トークンの初期化が必要となります。 初期化には、書面でのお手続きが必要となります。

④PC 画面の登録完了のチェックボックスをチェックしてください。 ⑤PC 画面の「認証確認」ボタンをクリックしてください。

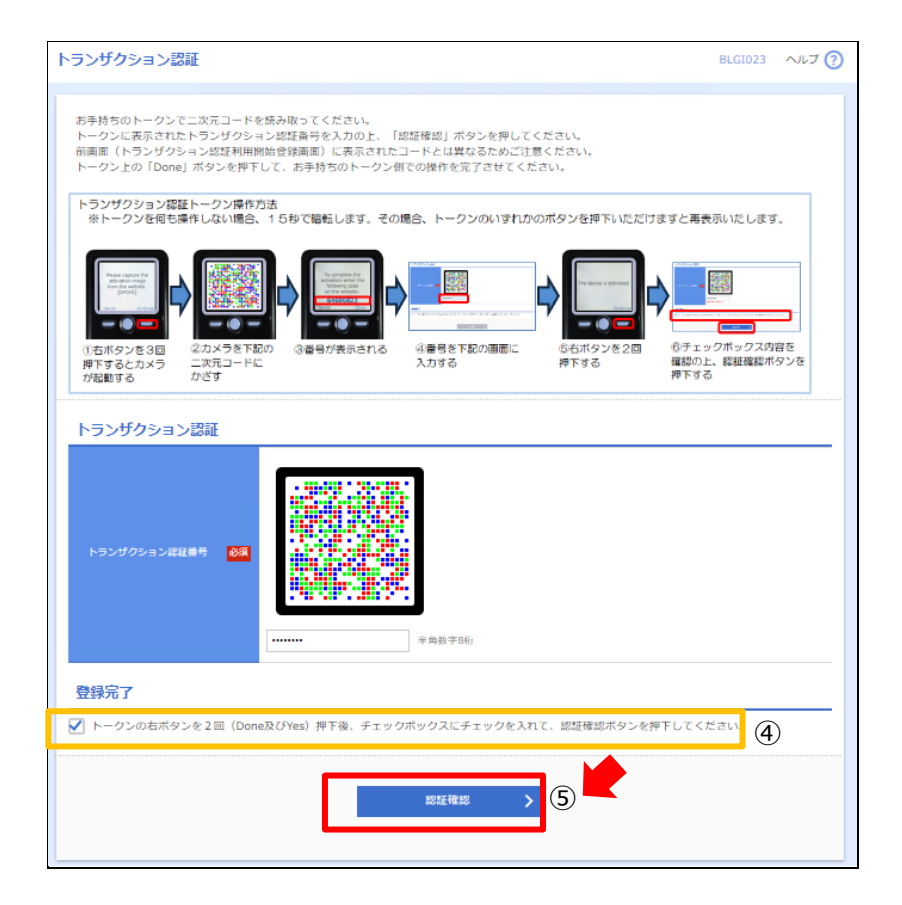

9. 注意メッセージ画面が表示されます。「OK」ボタンを押下してください。

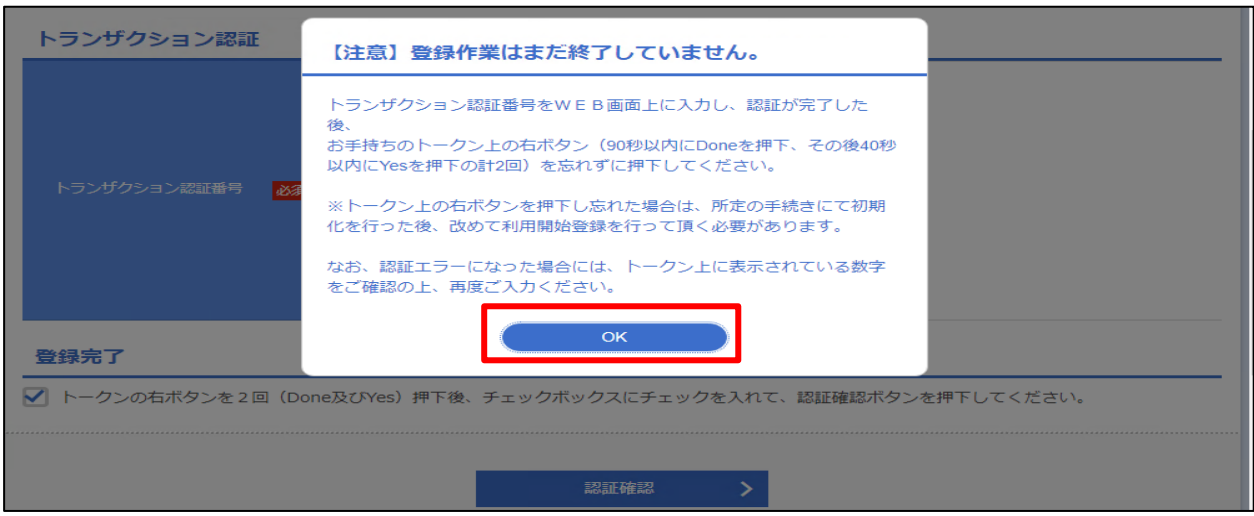

10.「トップページ」が表示されます。

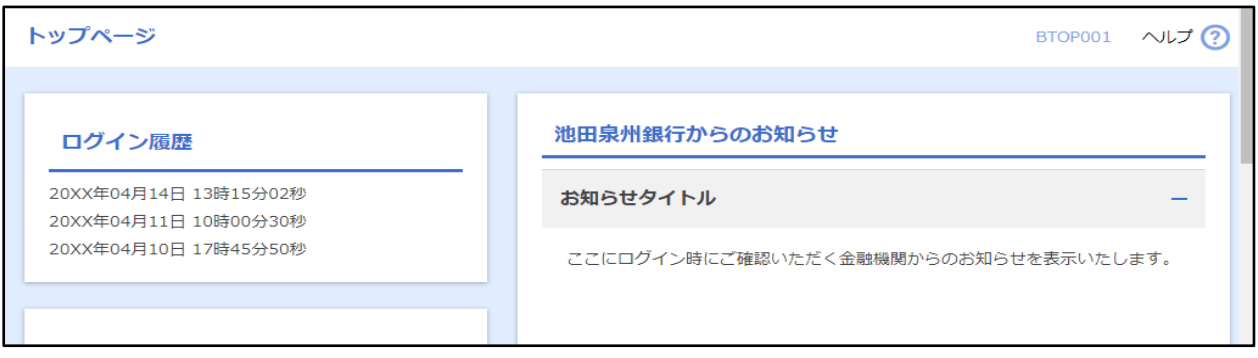

11.下記手順にて、設定が正常に完了しているか、トークンコードの確認をしてください。

①電源 OFF の状態で、左ボタンを押下したまま、中央ボタンを長押ししてください。 ②画面遷移し、「Menu」と表示されましたら、右ボタン(OK)を押下してください。 ③画面遷移し、「Token Info」と表示されましたら、画面にトークンコードが表示されます。

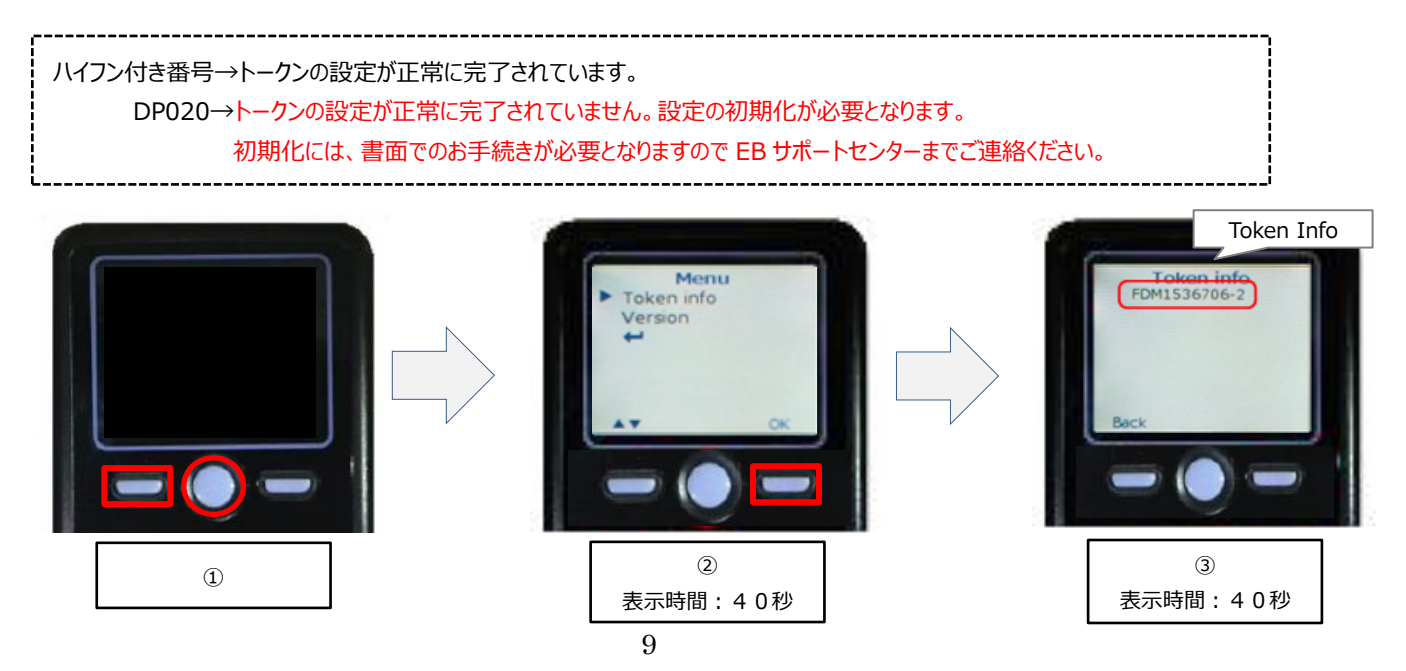

# **<付録>利用開始登録時に発生するエラー/警告メッセージ**

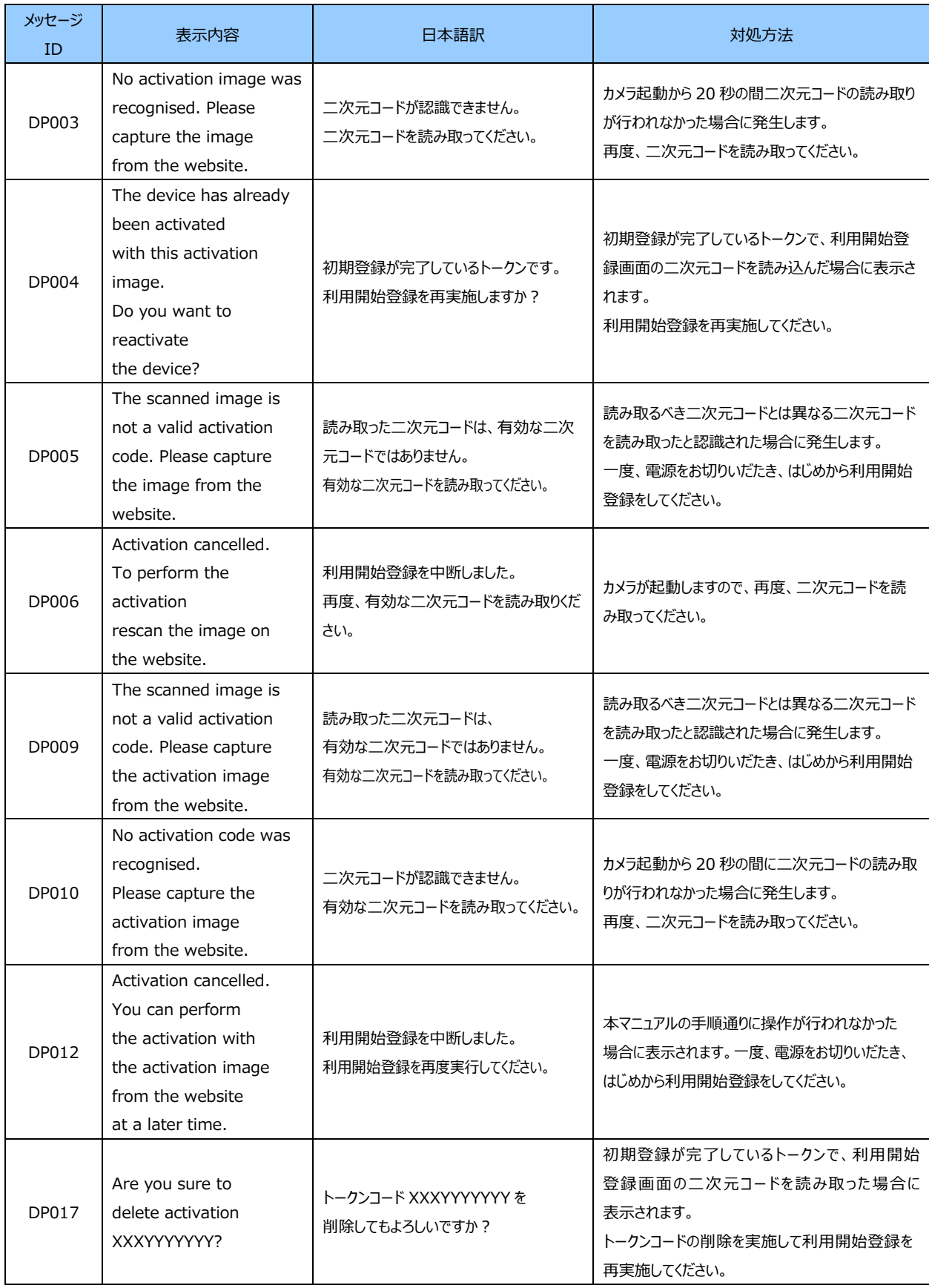